# New York State Courts Electronic Filing

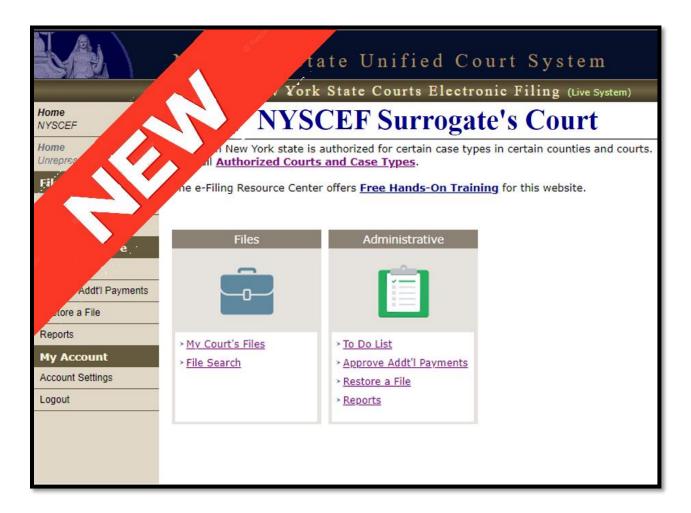

# Surrogate Court Clerk's Guide to the NEW NYSCEF SCREENS

**NYSCEF Resource Center** 

646.386.3033 | <u>nyscef@nycourts.gov</u>

www.nycourts.gov/efile

# Table of Contents

| Welcome Page                   | 1-3   |
|--------------------------------|-------|
| File Search                    | 4-5   |
| Comments                       | 6     |
| Remove Documents               | 7-9   |
| To Do List/To Do Item          | 1014  |
| Creating a Subfile             | 15-19 |
| Subfile on the Document List   | 20    |
| Existing Subfile               | 21-25 |
| Importing Additional Documents | 26-27 |
| Requesting Additional Payments | 28-29 |
| Approving Additional Payments  | 30    |
| Reports                        | 31-33 |

#### **New NYSCEF Surrogate's Court**

#### Clerk's Guide

### Navigating to the New NYSCEF Surrogate's Court System

Go to www.nycourts.gov/efile to get to the NYSCEF Home Page.

Click on the new link "Surrogate Court - Court Use ONLY":

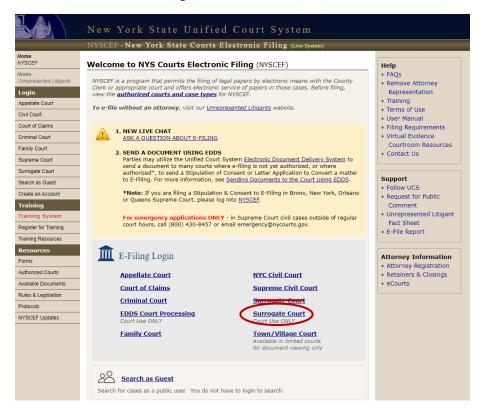

Please note: This \*New\* Login Link is also found on the old Surrogate Court Login Page:

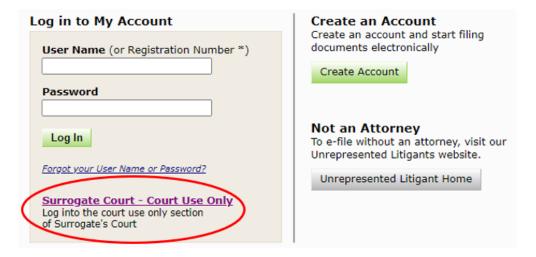

Log into NYSCEF with your same NYSCEF Username and Password as the old Surrogate Court Login Page:

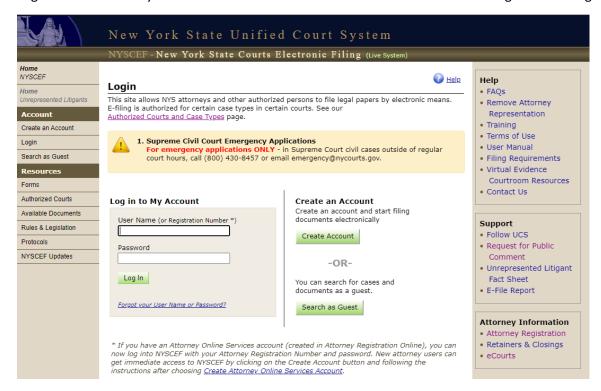

Below is an image of the New NYSCEF Surrogate Court Homepage:

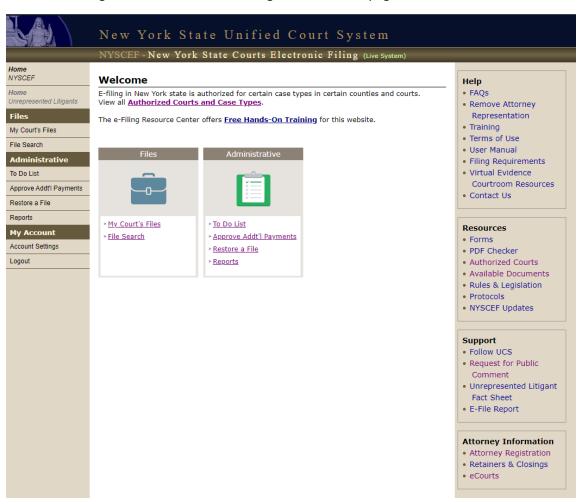

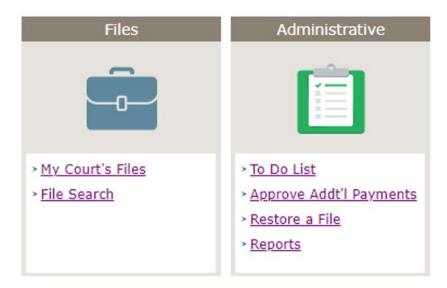

A description of the above Main Menu Features are as follows:

- **File Search**: Find specific cases in your court by entering identifying file information (file number or decedent name)
- To Do List: Access the list of pending items in your court \*WITH NEW PROCESSING FEATURES\*
- Approve Addt'l Payments: \*A NEW\* To Do List just for additional payments made by filers based on the clerk's request
- Restore a File: Restore a deleted file
- Reports: Provides the clerk access to reports such as Daily Transactions and the old Additional Payment Report

**File Search:** Formerly known as "Inquiry," use this link on the new NYSCEF Homepage to search for files in your Surrogate's Court.

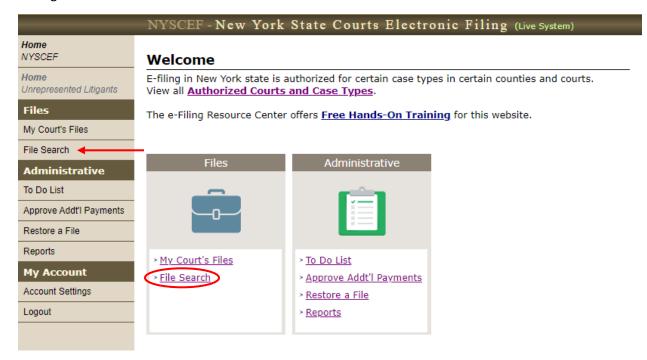

The "File Search" screen looks like the old "Inquiry" screen:

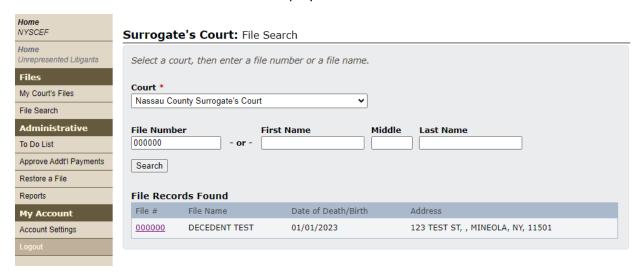

Click on the File # to view the file, and to access some new features:

| File Records Found |               |                     |                                   |  |
|--------------------|---------------|---------------------|-----------------------------------|--|
| File #             | File Name     | Date of Death/Birth | Address                           |  |
| 000000             | DECEDENT TEST | 01/01/2023          | 123 TEST ST, , MINEOLA, NY, 11501 |  |

000000 - Nassau County Surrogate's Court

Name: Decedent Test
Type: Administration
Created: 05/24/2023 - Resource Center
E-Filing ID: 512838
E-Filing Status: Approved for EF

To Do List Sequest Payment Add Comment

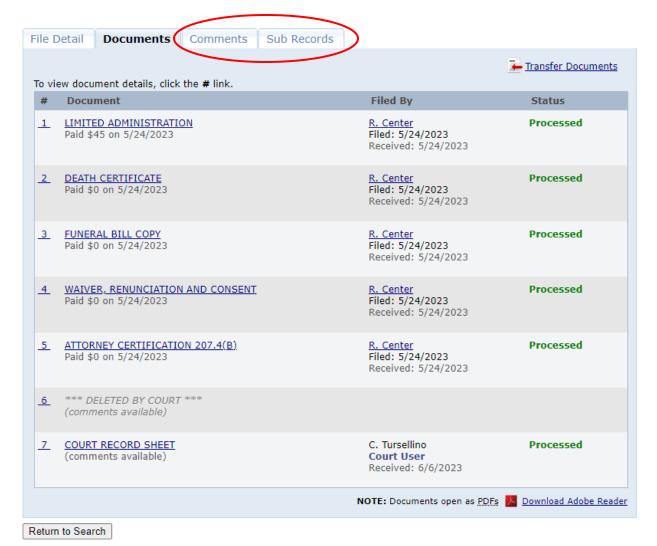

Description of New Features/Options

To Do List: Return to the list of pending items in your court

**Request Payment**: This new feature allows the clerk to request an additional payment at any time (i.e. without requiring the document to be on the To Do List)

**Add Comment**: New functionality that allows the clerk to make notations pertaining to a file or one of the documents contained therein

Sub Records: Click on this link to view and maintain the NYSCEF sub-records associated with the estate

**Comments Tab:** This new tab allows the clerk to make notations pertaining to a file or one of the documents contained therein. Here's an image of the Add Comment page:

000000 - Nassau County Surrogate's Court Name: Decedent Test Type: Administration Created: 5/24/2023 3:14 PM - Resource Center E-Filing ID: 512838 E-Filing Status: Approved for EF **Add Comment** Select the type of comment you want to add, then enter your comment. \* Required fields. Type Of Comment \* File Record O Document: ~ File reviewed 05/24/2023; Bond Affidavit due Send email of this comment to: ☐ Filing User ☑ Participating Parties ☐ Case Judge Make comment visible to: 

Public Comment O Internal Comment (Visible to Court Staff ONLY) Cancel Save

Section 1: Type of Comment – The clerk must select whether the comment pertains to the entire File Record or to a particular document. If the clerk selects that the comment regarding a particular document, the clerk must also select which filed document the comment relates to.

Section 2: Comment – Enter the comment in this section.

Section 3: Send email of this comment to –The clerk may elect to send the comment to the Filing User or all Participating Parties. Please note that at this time the Case Judge option does not apply, as you cannot assign a Case Judge in NYSCEF.

Section 4: Make comment visible to - The clerk may elect that this comment remain visible in the NYSCEF file record (so that participating parties may see the comment) or, that it become "internal" meaning that the comment will be visible to court staff ONLY.

#### **Remove Document**

NYSCEF features a "Remove Document" option which allows the clerk to delete a document from the NYSCEF file record and send a comment explaining why to the filer. To utilize this feature, start by clicking on the NYSCEF Document #:

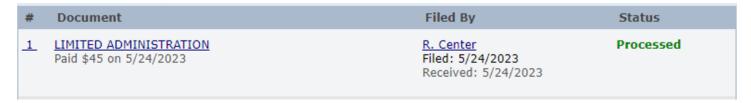

Below is the Document Detail tab. Click on the "Remove Document" link:

# 000000 - Nassau County Surrogate's Court

Name: **Decedent Test** Type: **Administration** 

Created: 05/24/2023 - Resource Center

E-Filing ID: 512838

E-Filing Status: Approved for EF

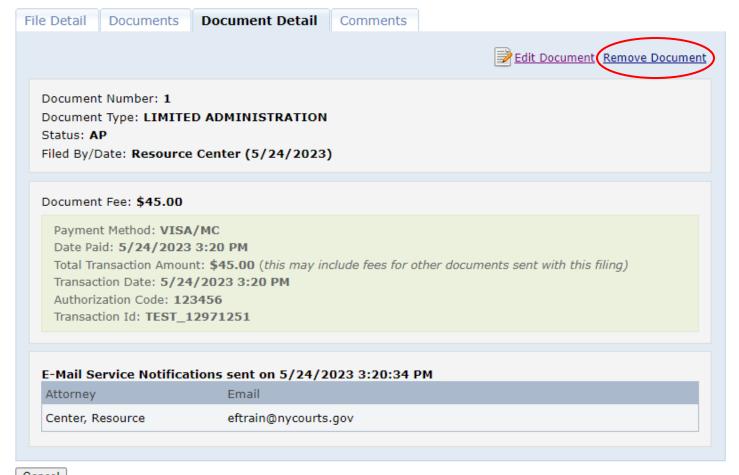

Cancel

Below is the Remove Document screen. To remove a document, start by selecting the documents that should be removed.

#### 000000 - Nassau County Surrogate's Court

Name: **Decedent Test**Type: **Administration** 

Created: 5/24/2023 3:14 PM - Resource Center

E-Filing ID: 512838

E-Filing Status: Approved for EF

#### **Select Documents**

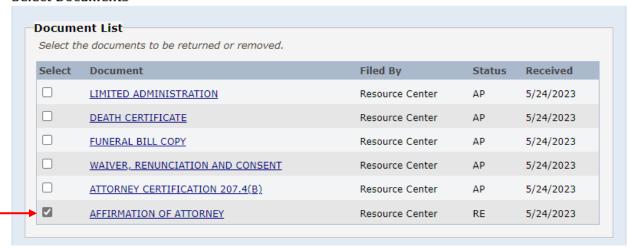

Select from the list of the most used reasons (referred to as "canned comments"), or enter your own reason, why the document is being removed.

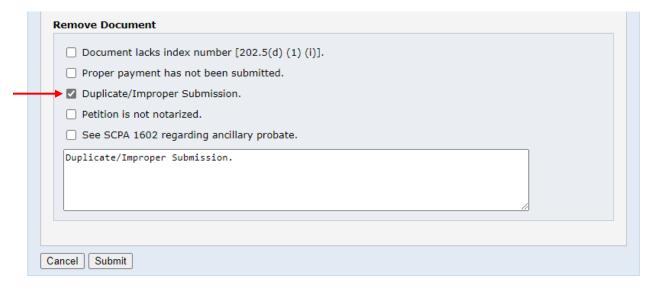

# Click "Submit"

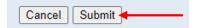

After the clerk clicks "Submit," an email with the clerk's comment is sent to the filer notifying them that the document has been removed. The reason for the document removal becomes an Internal Comment that is stored in the "Comments" tab for the clerks in the Surrogate's Court to refer to when reviewing the case file.

# 000000 - Nassau County Surrogate's Court

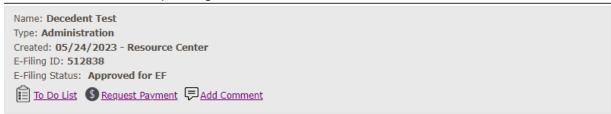

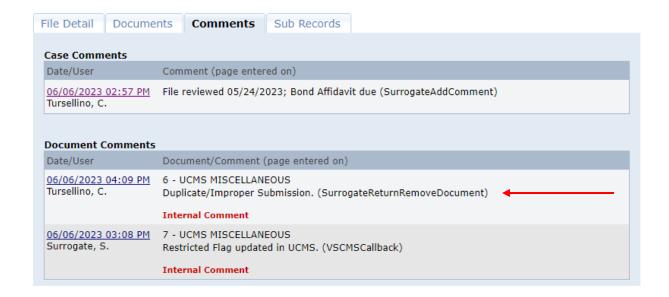

#### **NYSCEF To Do List**

The To Do list link may be found in the following locations on the NYSCEF site. Click on the To Do List link to begin reviewing the documents pending in your court:

The NYSCEF Main Menu:

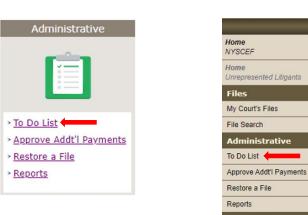

The Left-Sidebar Menu: The Document List Page:

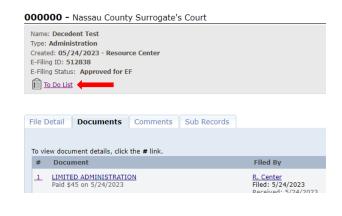

Here is an image of the new NYSCEF To Do List page:

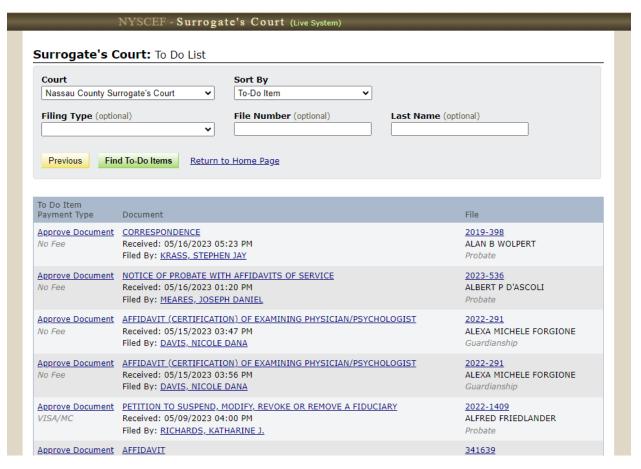

My Account
Account Settings
Logout

The To Do List automatically defaults that all documents in alphanumeric order. Below are the other Sort By options:

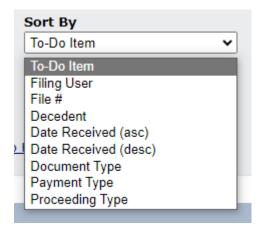

### Sort By Options Explained:

Filing User- To Do items are sorted in alphanumeric order by the Filer's name

File # - To Do items are sorted numerically (in ascending order), with Not Assigned files listed first

**Decedent** – To Do items will sort alphabetically by decedent name

**Date Received (asc)** – To Do items are sorted in the order in which they are received with the <u>oldest</u> filing first. **Date Received (desc)** - To Do items are sorted in the order in which they are received with the <u>most recent</u> filing first

**Document Type** – To Do items are sorted in alphanumeric order by Document Type (with the exception of the Request for Surrogate's Court Action, in those courts that require such a document)

**Payment Type** – To Do items are sorted by Payment methods (Request for Additional Fees, No Fee, Pay At Court, Previously Paid, and VISA/MC)

**Proceeding Type** – To Do items are sorted by the type of proceeding

In addition to the Sort By Options, there are 3 additional and optional fields to help narrow down the To Do List:

#### Surrogate's Court: To Do List

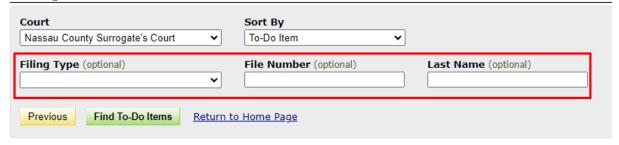

The clerk may enter any combination of additional information (Filing Type, File Number or Last Name), to find the pending item on their To Do List.

Choosing a Filing Type will only show you filings of that proceeding type:

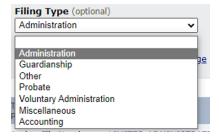

Below is an example of the clerk entering a "Filing Type" and Decedent's "Last Name" to find the specific pending item on their To Do List:

#### Surrogate's Court: To Do List

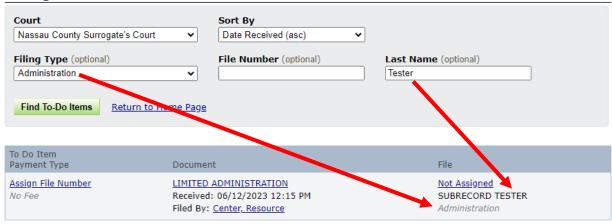

The To Do Item Processing page is mostly unchanged, except for the new options described on the next page:

#### Surrogate's Court: To Do Item Processing

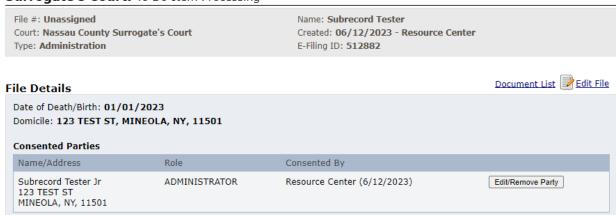

#### Approve Document/Process Payment

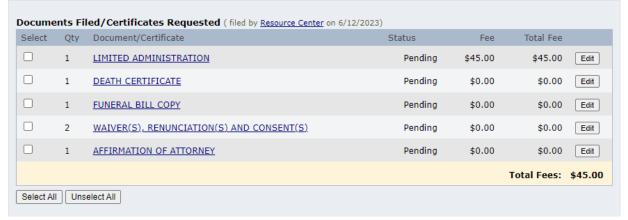

Under the list of pending documents, NYSCEF now displays an option that allows the clerk to either process the filings into the Main File or to a New Sub-File:

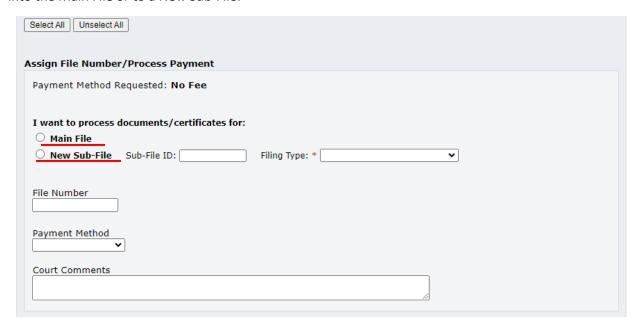

If the clerk is processing documents into the Main File, the clerk may proceed with no change to the processing screen. If you are requesting an additional payment, there is a new drop down option, "Request From Attorney," found in the Request Additional Payment section.

"Request From Attorney" allows the clerk to choose the specific attorney that the additional payment is being requested from:

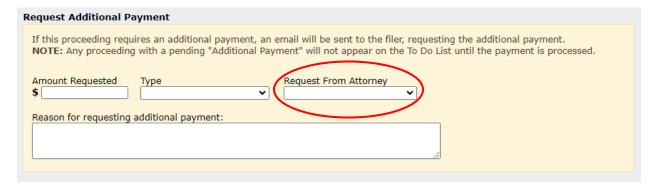

#### \*NEW\* Creating a Sub-File

Importing documents from NYSCEF into UCMS

If the item on the To Do List results in the creation of a sub-file, you can now import it automatically into UCMS and assign the sub-file letter in NYSCEF.

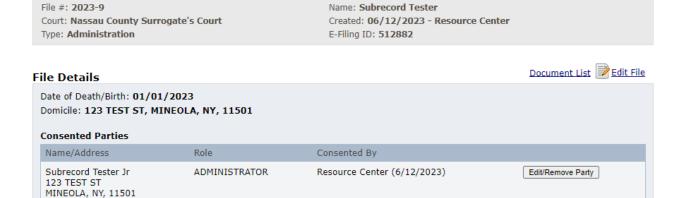

#### Approve Document/Process Payment Documents Filed/Certificates Requested (filed by Resource Center on 6/12/2023) Document/Certificate Total Fee Select Qty Status Fee ✓ 1 WRONGFUL DEATH PETITION Pending \$1,250.00 \$1,250.00 Edit Paid $\checkmark$ **AFFIDAVIT** Pending \$0.00 \$0.00 1 Edit Paid CITATION (PROPOSED) Pending \$0.00 \$0.00 Edit Paid Total Fees: \$1250.00 Select All Unselect All Approve Document/Process Payment Payment Method: VISA/MC Paid Date: 6/12/2023 12:50 PM Transaction Amount: \$1,250.00 Transaction Date: 6/12/2023 12:50 PM Accounting Administration Authorization Code: 123456 Estate Tax Transaction Id: TEST\_12971851 Guardianship Lifetime Trust Miscellaneou I want to process documents/certificates for: Probate O Main File Voluntary Administration New Sub-File Sub-File ID: A Filing Type:

Start by clicking Select All beneath the list of documents

Select the "New Sub-File" radio button

Enter in the letter for the sub-file

Select the "Filing Type" from the drop-down list

When the documents are ready to be imported into UCMS, click the green Process button in NYSCEF.

If you are unsure of the next sub-file letter, double-click on the File Number in UCMS to inquire:

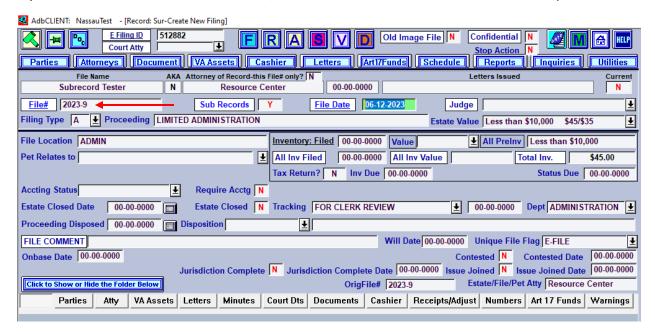

UCMS will display the Last Letter Used and the Next Letter to be used.

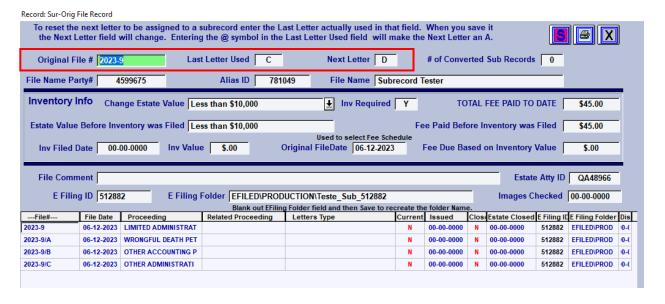

In UCMS, navigate to the Add File screen (click the yellow A)

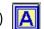

Enter in the File Number and the File Date. It is not necessary to enter in the E-Filing ID.

Click "Get NYSCEF Data" to import the documents:

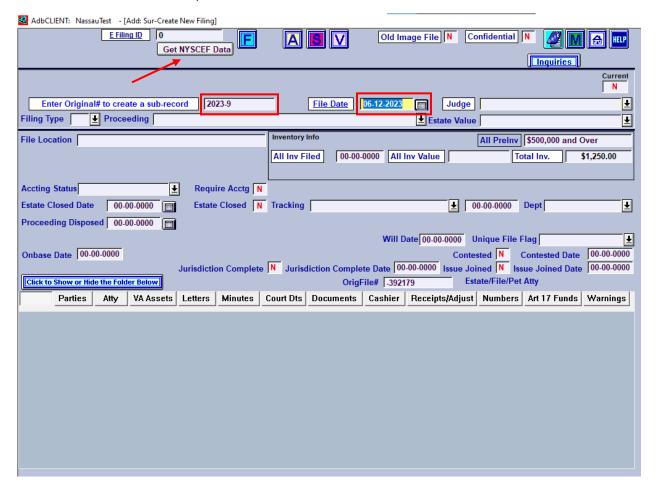

After clicking Get NYSCEF Data, UCMS will ask a series of processing questions that will become the new sub-file.

# Confirmation 1 – Create a Party Link for the File Name?

Answering Yes will link the File Name (the decedent's name) as a Party in the sub-file.

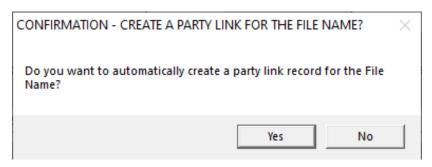

# Confirmation 2 - Create an Attorney Link Record for the Estate/File Attorney?

Answering Yes will like the Attorney of Record from the Main File into the Sub-File.

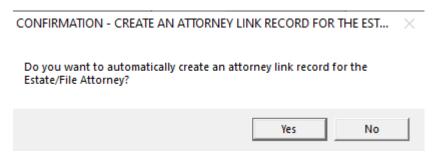

# **Confirmation 3 – Create and Link Documents?**

Answering **Yes** will link all of the documents that were processed in NYSCEF as part of this sub-file.

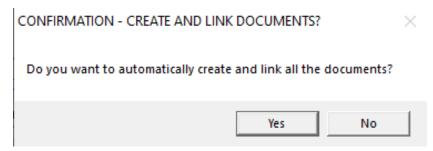

After answering those three questions, the UCMS Sub-File is created:

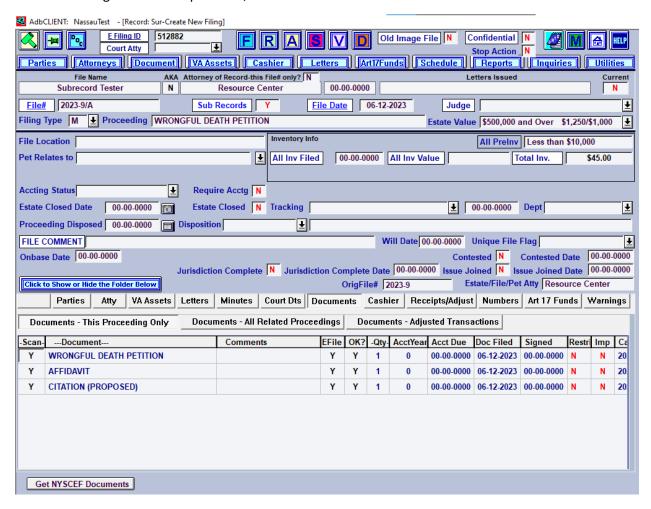

The Surrogate's Court Clerk may also complete any necessary UCMS cashier steps.

Noteworthy: In addition to the information that is automatically imported, there may also be additional information that the clerk must enter manually into the Sub-File (such as Assigned Judge, Tracking, File Location and Department etc.).

In addition, UCMS imports the Proceeding Type the filer selected when filing to NYSCEF. If the Proceeding Type (or other important file information, like the Estate Value) is incorrect, ask someone with Supervisor Rights to correct the UCMS record.

Once a Sub-File is created in NYSCEF, that Sub-File Letter is found under the Document Type Name in the NYSCEF Document List:

2023-9 - Nassau County Surrogate's Court

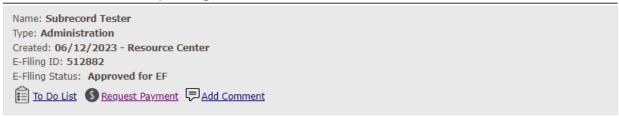

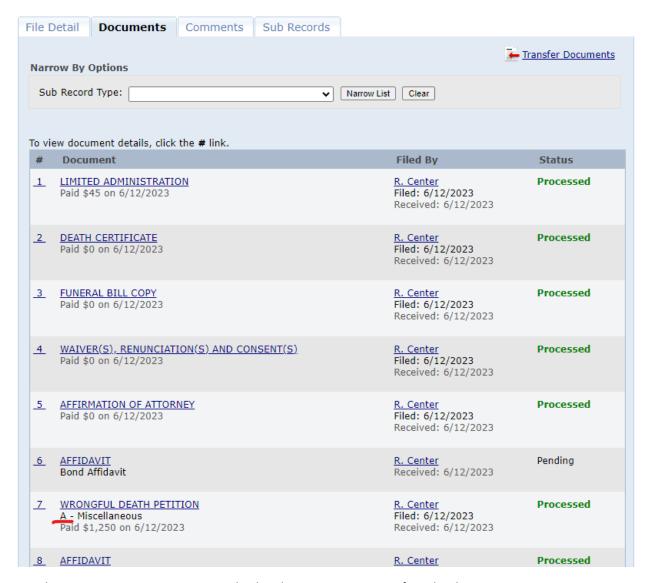

Use the Narrow By Options to ONLY display documents in a specific Sub-File:

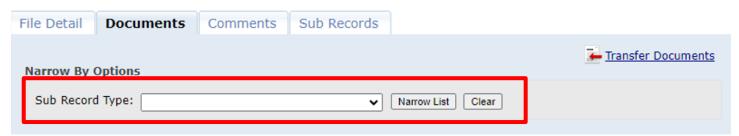

If a sub-file already exists at the time of processing the document(s) in NYSCEF, the clerk may select which sub-file to add the documents into.

To link documents into an existing sub-file, select the documents that should be added to the sub-file.

Select the "Existing Sub-File" the documents should be filed into.

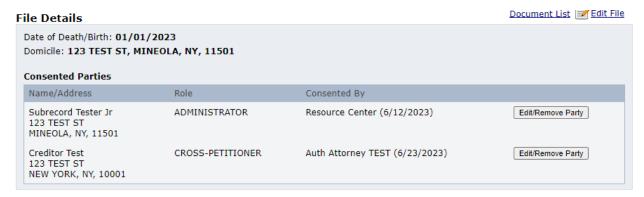

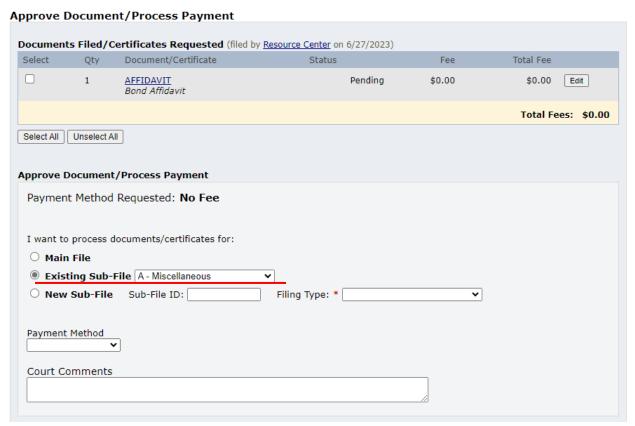

#### Changing or Designating Sub-File Document Association (Attaching/Detaching Documents to Sub Records)

There may be an instance where the clerk must link a document to a sub-file after it was processed in NYSCEF or change the sub-file a document is currently linked to. The clerk may make these changes using the concept of **attaching** and **detaching** documents.

To begin, go to the "Sub Records" tab in NYSCEF.

Select the sub-file the document is currently associated to, or for the document with no designation, select the sub-file you wish to attach a document to.

Click "Attach/Detach Documents to Sub Record"

2023-9 - Nassau County Surrogate's Court

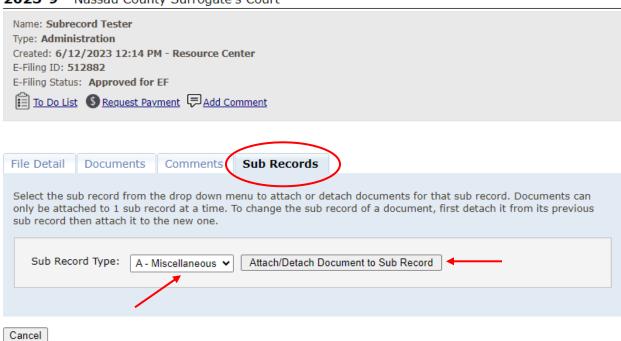

NYSCEF will display all the documents in the Sub-File that are currently linked to that sub-file AND a list of documents that are not currently linked to any sub-file.

#### Attach Documents to A - Miscellaneous

Select documents below to attach them to this sub record. Unselect to detach the document from this sub record. Documents can only be attached to 1 sub record at a time. Only the documents in this sub record and unattached documents are shown below. If you do not see the document you need, check the document list under file details to see if it is currently attached to another sub record. Document List Select All Unselect All Select Sub Record Received Filing User **Document** A - Miscellaneous AFFIDAVIT 6/12/2023 Resource Center Bond Affidavit A - Miscellaneous WRONGFUL DEATH PETITION 6/12/2023 Resource Center  $\checkmark$ A - Miscellaneous 6/12/2023 Resource Center <u>AFFIDAVIT</u> A - Miscellaneous V 6/12/2023 Resource Center CITATION (PROPOSED) None LIMITED ADMINISTRATION 6/12/2023 Resource Center 6/12/2023 Resource Center None **DEATH CERTIFICATE** None FUNERAL BILL COPY 6/12/2023 Resource Center None WAIVER(S), RENUNCIATION(S) AND CONSENT(S) 6/12/2023 Resource Center AFFIRMATION OF ATTORNEY None 6/12/2023 Resource Center Cancel Submit

A document that IS LINKED to a sub-file will have the checkbox marked and will have a sub-file designation:

A - Miscellaneous WRONGFUL DEATH PETITION 6/12/2023 Resource Center

A document that IS NOT LINKED to a sub-file will have the checkbox unmarked and will have no sub-file designation:

□ None <u>LIMITED ADMINISTRATION</u> 6/12/2023 Resource Center

Select or deselect the boxes next to the relevant documents to attach/detach them from the sub record:

Selecting the checkbox will ATTACH the document to the Sub-File

Deselecting the checkbox will DETACH the document to the Sub-File

Click "Submit "

Please note: If the document you wish to attach to a sub-file is not listed, it is because that document is currently linked to a different sub-file. The clerk must detach a document first from one sub-file before attaching that document to the other sub-file.

In the example below, the clerk unchecked the box, DETACHING the Affidavit Document from Sub-File A:

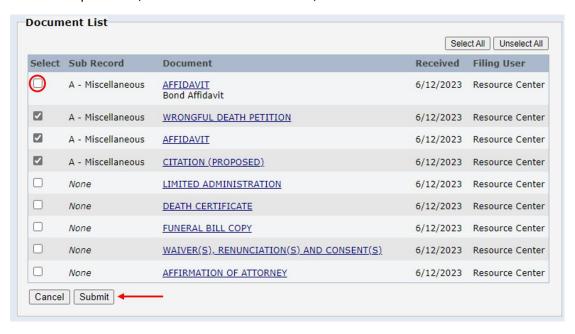

On the NYSCEF Document List, the Affidavit document shows that it is not attached to a Sub-File.

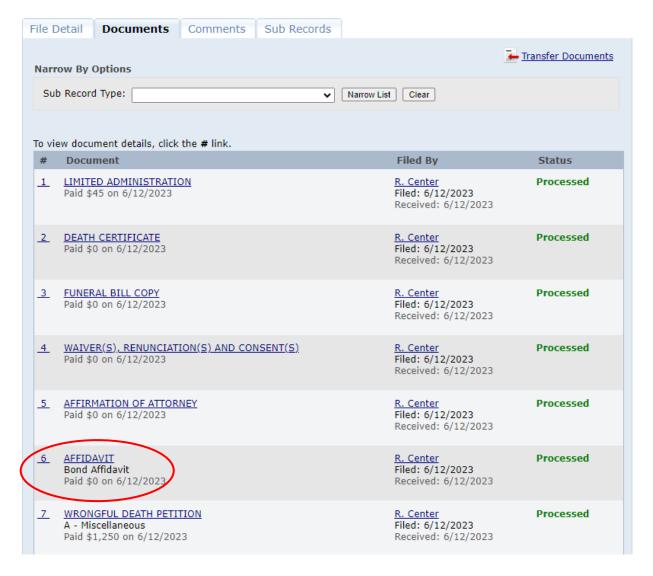

Additionally, please note that only the Sub-files created in NYSCEF will show the Sub-File designation in the NYSCEF Document List. In the alternative, if the sub-file was created in UCMS only, the sub-file records in UCMS will simply be listed as a document in the Main File.

Here's an image of UCMS, showing that this "Other Accounting Petition" is under Sub-File "B":

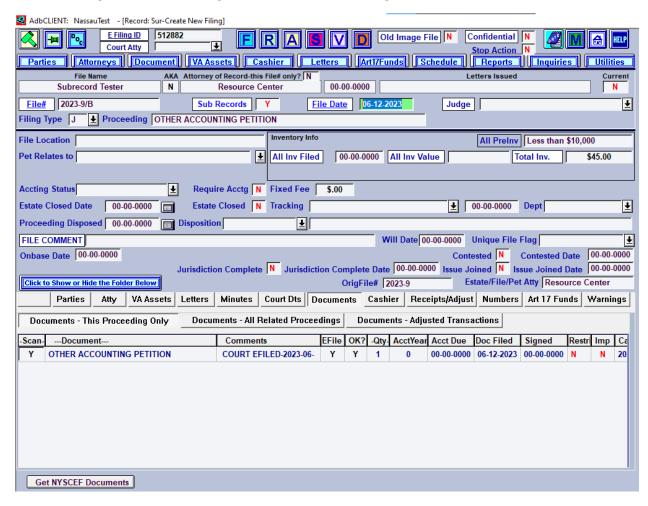

However, Sub-File B does not exist in NYSCEF. As such, this document is listed as a Main File document:

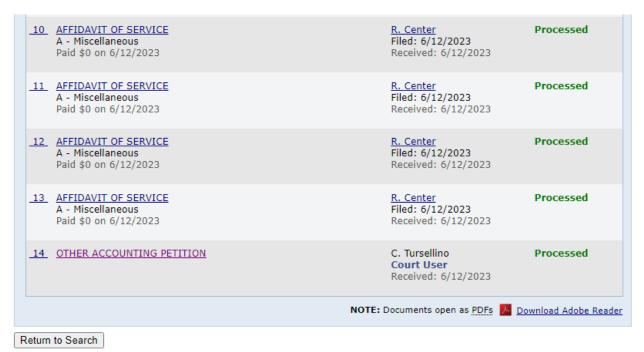

#### **Importing Subsequent Documents**

NYSCEF has also simplified the process of importing subsequent documents into UCMS.

After reviewing the document on the NYSCEF To Do List, click the green "Process" button.

Next, in UCMS, click on the "Get NYSCEF Documents" button at the bottom of the UCMS page:

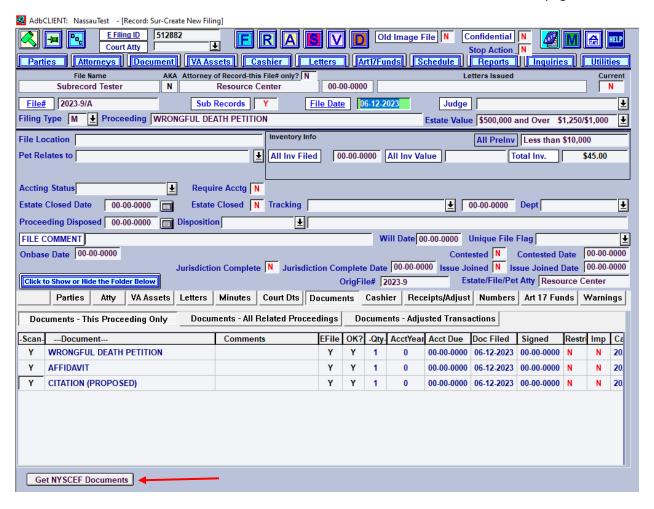

Enter the File Date Range of the documents that should be imported. If the date range fields are left blank, UCMS will import all of the documents.

#### Click "Submit":

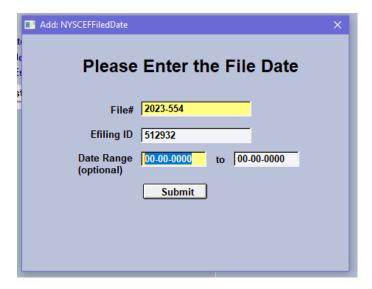

If a sub-file was created during the document approval process in NYSCEF, the clerk may import those documents directly into that new sub-file.

TIP: If the documents do not immediately appear in the "Documents" Tab, refresh the page, by selecting another Tab (like Cashier, in the example below) and then selecting the "Documents" tab again:

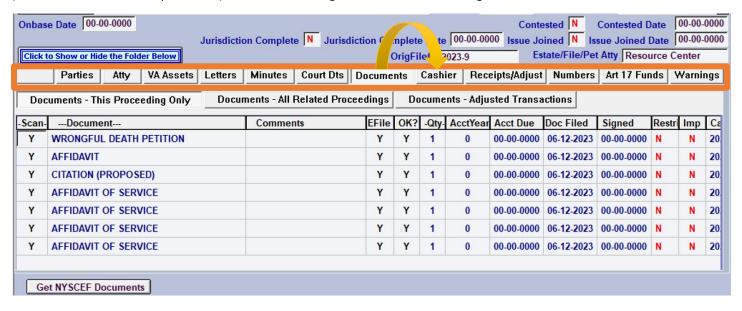

#### \*NEW\* Requesting an Additional Payment from the Document List

The clerk may now Request Additional Payment without the requirement of an item pending on the To Do List.

To request an additional payment on the file, click on the new "Request Payment" link in the File Details Page.

# 2023-9 - Nassau County Surrogate's Court

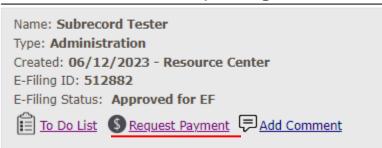

On the next page, NYSCEF will display a list of consented parties in the file. Select the consented party to which additional payment is being requested from, then enter the amount due with a comment explaining the reason for the additional payment request.

Click "Process"

#### Surrogate's Court: Request Additional Payment File #: 2023-9 Name: Subrecord Tester Created: 6/12/2023 12:14 PM - Resource Center Court: Nassau County Surrogate's Court Type: Administration E-Filing ID: 512882 If this proceeding requires an additional payment, an email will be sent to the filer, requesting the additional payment. NOTE: Any proceeding with a pending "Additional Payment" will not appear on the To Do List until the payment is processed. Date of Death/Birth: 01/01/2023 Domicile: 123 TEST ST, MINEOLA, NY, 11501 **Consented Parties** Select Name/Address Role Consented By 0 Subrecord Tester Jr ADMINISTRATOR Resource Center Edit/Remove Party 123 TEST ST (6/12/2023) MINEOLA, NY, 11501 Creditor Test CROSS-PETITIONER Auth Attorney TEST Edit/Remove Party 123 TEST ST (6/23/2023) NEW YORK, NY, 10001 Amount Requested **\$** 30 Type Additional Proceeding Fee 🗸 Reason for requesting additional payment Increased filing fee based on amount in petition Cancel Process

Additional Payments Requested will be listed in the "File Detail" tab:

**000000 - Nassau County Surrogate's Court** 

Name: Decedent Test

Type: Administration

Created: 05/24/2023 - Resource Center

E-Filing ID: 512838

E-Filing Status: Approved for EF

To Do List S Request Payment Add Comment

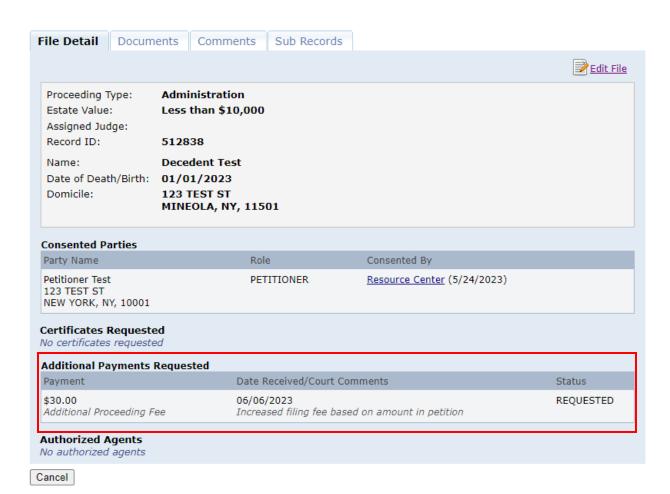

Even though the additional payment information is displayed in the File Detail, in order to cancel/remove that item, the clerk will have to utilize the Additional Payment Report.

#### **Approving Additional Payments**

A payment made though NYSCEF's Additional Payment Request will continue to go to the Surrogate Court's To Do List. Additionally, a separate To Do List was created for processing additional payments only. This new To Do List link, called "Approve Addt'l Payments" is found on the Main Menu:

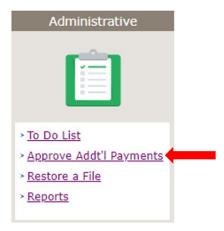

To approve the item, select the button next to the payment and click "Approve Additional Payment."

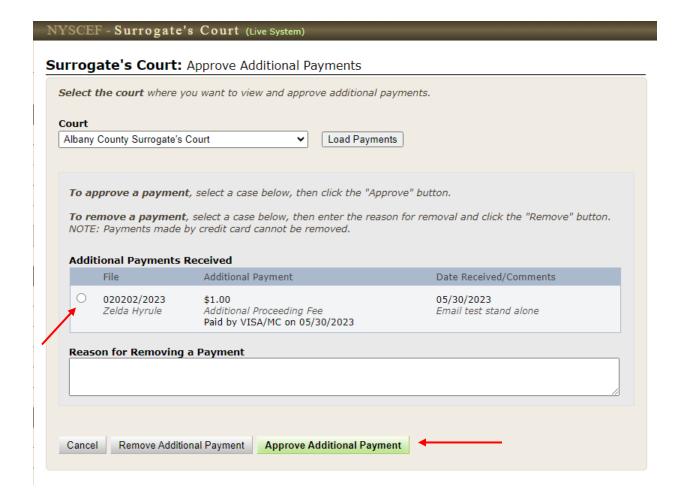

# **Reports**

To generate a Report, start by clicking "Reports" on the new Main menu:

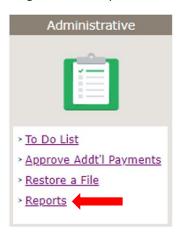

Next, indicate the Court Group Type, County and Report you wish to generate the report for. NYSCEF will prefill the "Court Group Type" and "Court" for those employees that have NYSCEF access to one Surrogate Court.

# NYSCEF - New York State Courts Electronic Filing (Live System)

### Reports

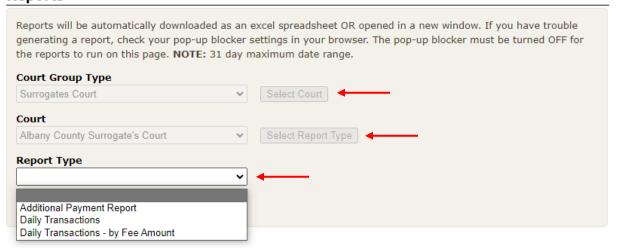

#### **Additional Payment Report**

The look and feel of the Additional Payment Report remains unchanged:

#### Surrogate's Court: Additional Payment Requests

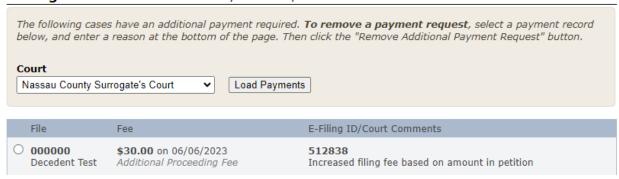

An Additional Payment Item may be removed from this report by selecting the item and entering a reason for the removal.

Enter the removal reason.

Click "Remove Additional Payment Request"

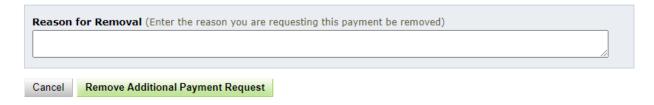

### Daily Transactions OR Daily Transactions – by Fee Amount

To generate either Daily Transaction Report, start by entering the date range (not to exceed 31 days).

Click "Create Report"

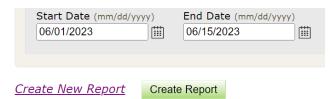

Once the report is generated, the web browser will display a pop-up prompt to download the report. For this reason, please ensure pop-up blockers are turned OFF in your web browser settings). Click "Open File"

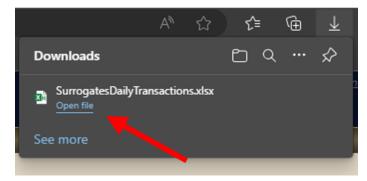

The Report is generated in a Microsoft Excel Spreadsheet, listing the transactions in the date range that you select (Daily Transaction – By Fee Amount sorts the items in <u>date order</u> with the total <u>fees ascending</u>.

This report is automatically saved in the clerk's computer's "Downloads" folder.

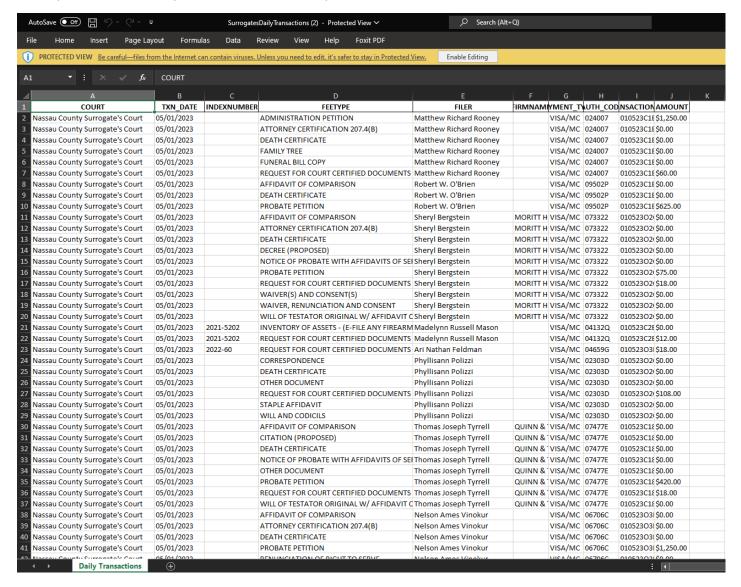